## **How to Apply to CAP as a New Student**

**Step 1**: Go to [www.usi.edu/cap/apply](http://www.usi.edu/cap/apply) and click on the "New to CAP – New Students Must Request Course(s) and Apply!" ribbon.

## How Do I Apply to CAP?

Acceptance to CAP requires that a student meet program and course prerequisites. Follow the steps below to get enrolled!

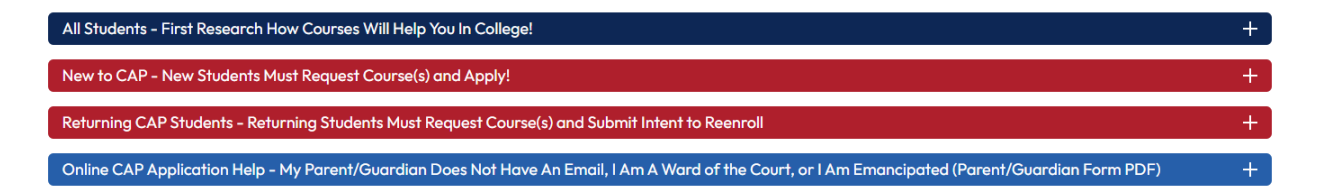

**Step 2**: Click on the button that says "2. Submit Online CAP Application." You will be taken to the Application Management screen.

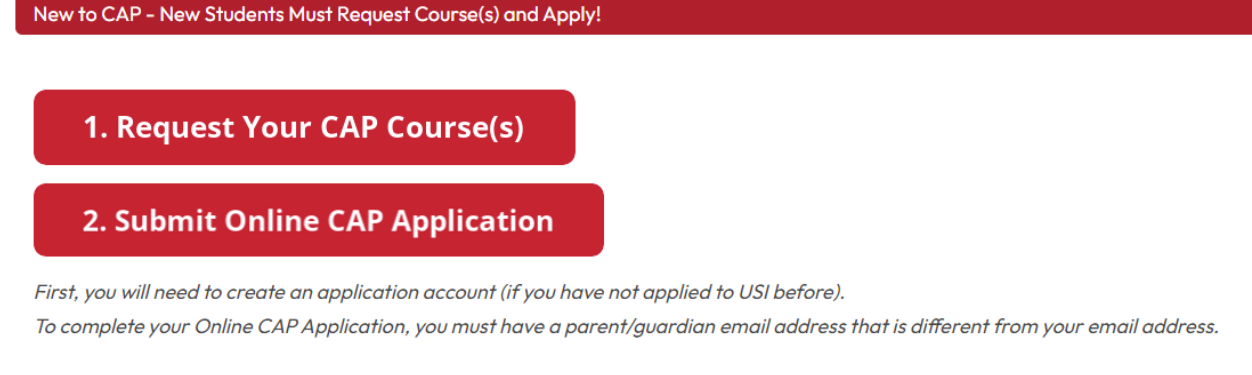

## **Step 3**: Click the "Create an account" link under "First-time users."

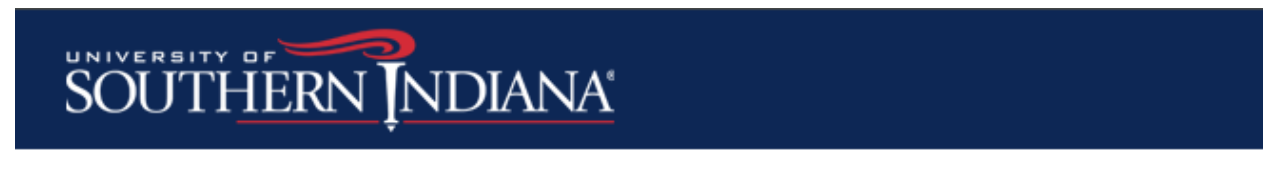

## **Application Management**

#### **Returning users:**

Log in to continue an application.

## **First-time users:**

Create an account to start a new application.

**Step 4**: Enter in your personal email address, your LEGAL first name, LEGAL last name, and birthdate.

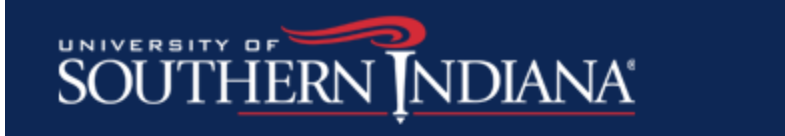

## Register

To register for an account, please enter the information requested below.

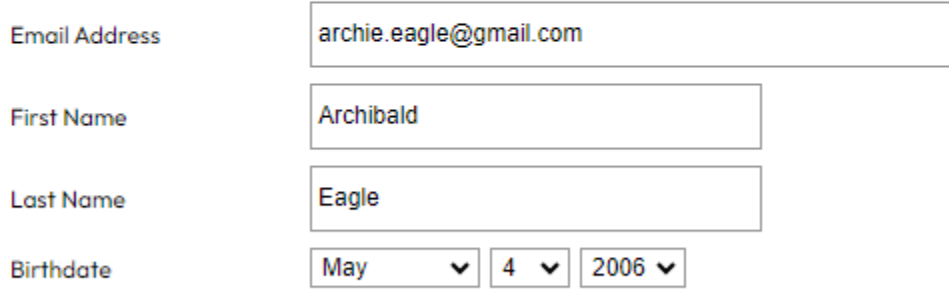

## Continue

- Notice how Archie typed in his legal name, Archibald, and not his nickname. Make sure to provide your legal first and last name on your CAP application.

**Step 5**: Go to your personal email that you entered on the previous screen. You will have been sent an email with a temporary PIN. Enter the temporary PIN on the login screen and re-enter your birthdate. Click Login.

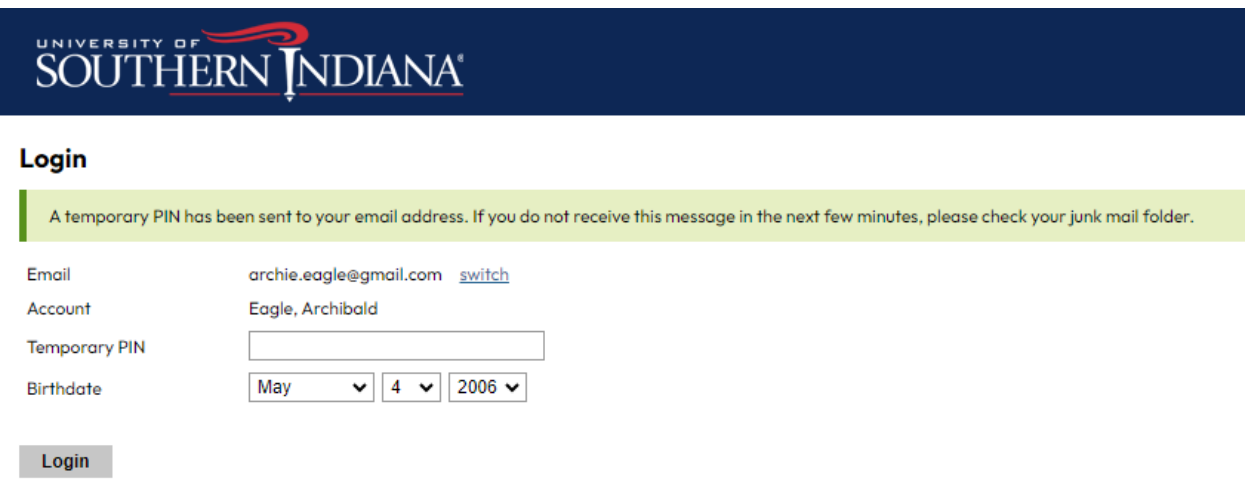

**Step 6**: Enter in a password that meets the criteria. Write that password down and save it, because you will need it again. Click Set Password.

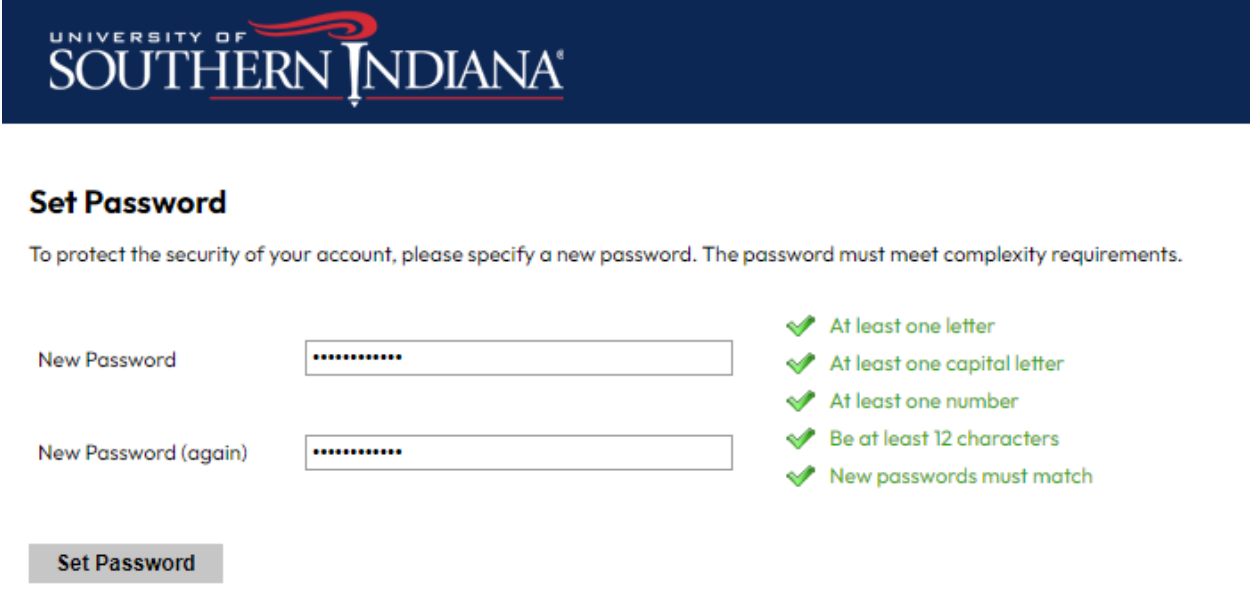

**Step 7**: Once you set your password, you will be taken to the Application Management screen. Click "Start New Application."

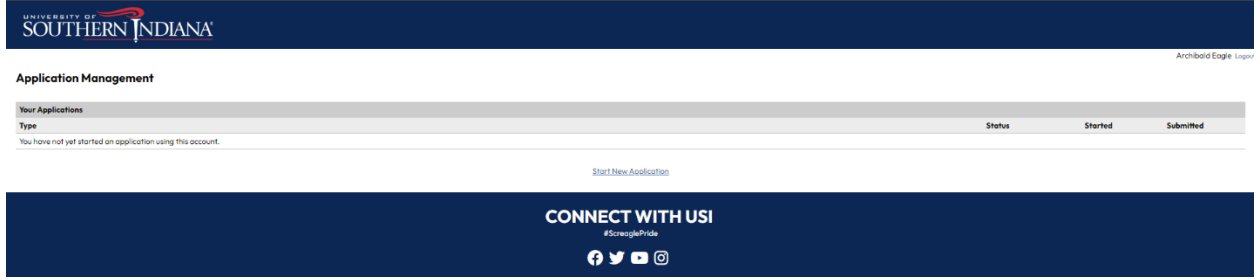

**Step 8**: On the white box that pops up, it will already say you are creating a CAP Application. Click "Create Application."

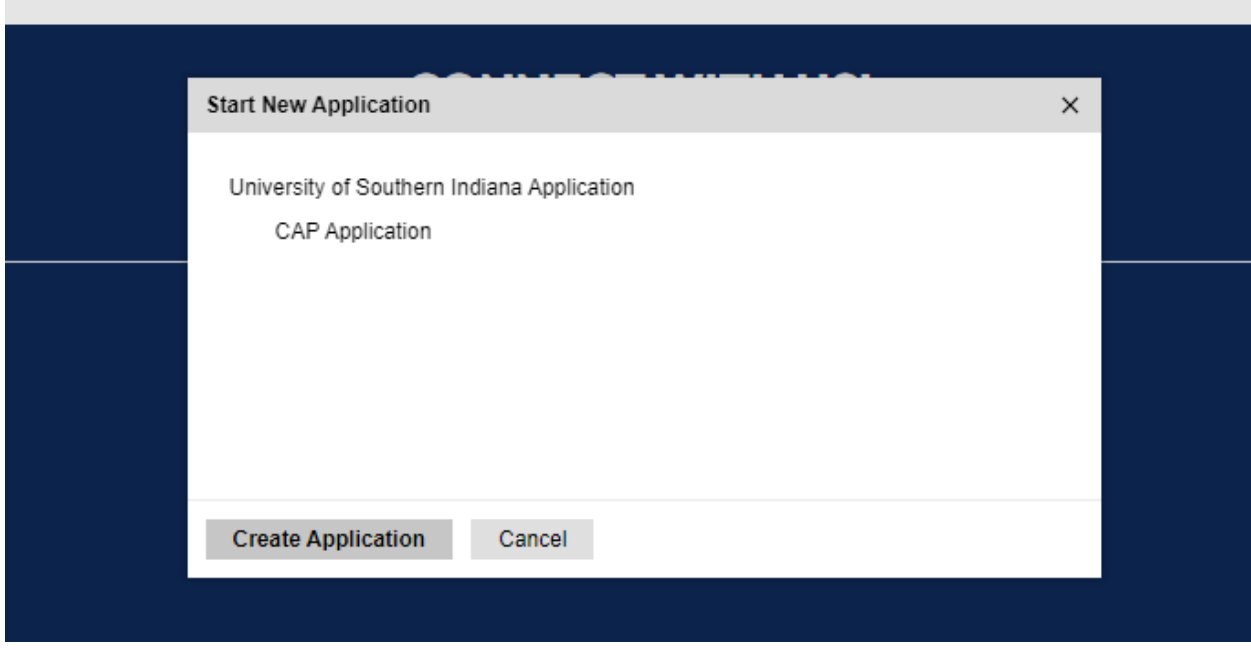

**Step 9**: Another white box will pop up. Click "Open Application."

**Contract Contract** 

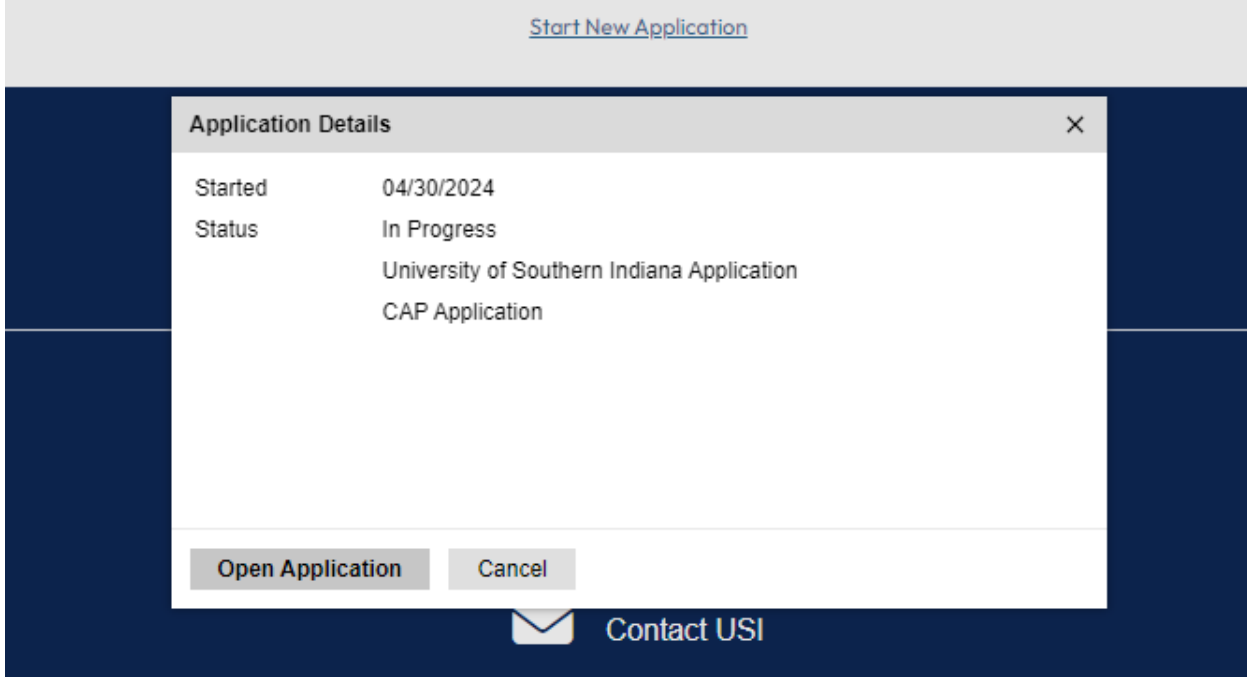

**Step 10**: You are now in the CAP application. The first screen is CAP Information. The Anticipated Entry Term is pre-selected, so you do not need to choose that. Select what you are planning on studying after you leave high school. Click Continue.

## SOUTHERN NDIANA

Home

#### **CAP Information**

Anticipated Entry Term\* Spring 2024  $\sim$ 

All \* indicate required fields throughout the application

If you don't see your intended major, please choose Undecided

What do you plan on studying after High School?

CAP Information **CAP Personal** Information CAP Parent/Guardian for Approval CAP Academic Background Signature

Review

Sophomores can participate in CAP coursework with a cumulative GPA of 3.0 or higher and counselor or instructor permission. If you have questions, email CAP@usi.edu.

 $\check{ }$ 

Continue

**Step 11**: You are now on the CAP Personal Information screen.

- Your name and birthdate have already been added to the application.
- Enter your legal sex.
- While not required, it is recommended you enter your Social Security Number if you know it.
- Type in your current mailing address. Different address options will start to pop up, so when you see yours, click it, and it will fill out the rest of the address information. Double check it is all correct.
- Your personal email address will already be entered.
- You need to provide your phone number or your parent/guardian's phone number and if it is a home phone or a mobile phone.
- Carefully read the questions under Disciplinary Actions and enter Yes or No.
- Select the name of the country in which you hold primary citizenship. The United States is listed alphabetically, under U, but can be found quickly by typing 'U.'
- Click Continue.

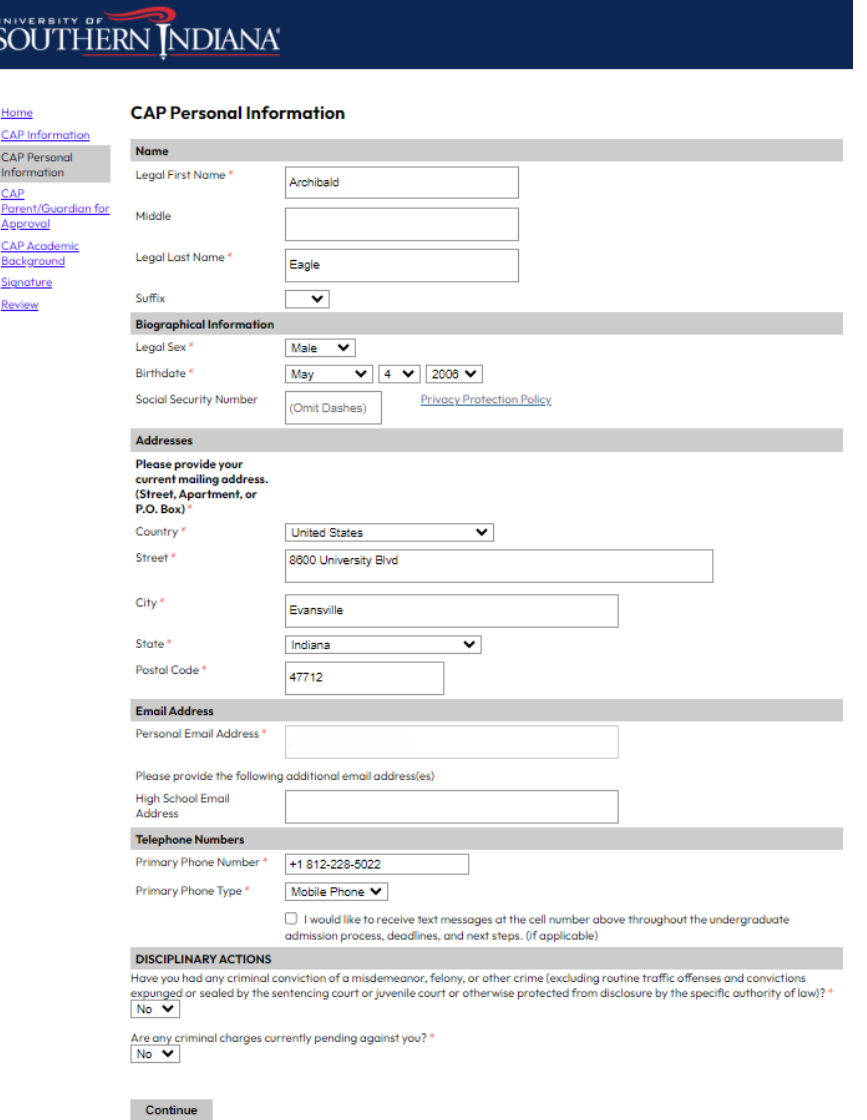

**Step 12**: You are now on the CAP Parent/Guardian Approval screen. Click on the "Add Parent/Guardian for Approval" link.

## SOUTHERN INDIANA®

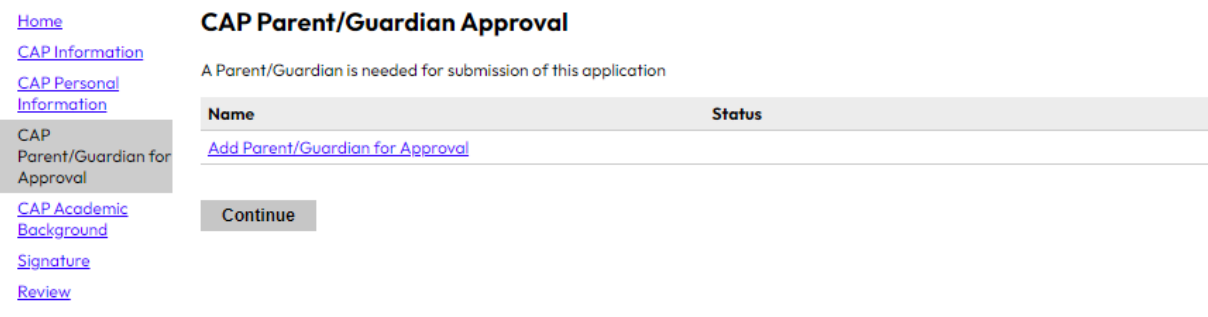

Step 13: Enter in your parent/guardian's first name, last name, and email address. They will be sent an email asking for permission for you to earn CAP credit, so make sure you have the correct email address. Scroll down and type in your name. Click Send to Parent/Guardian.

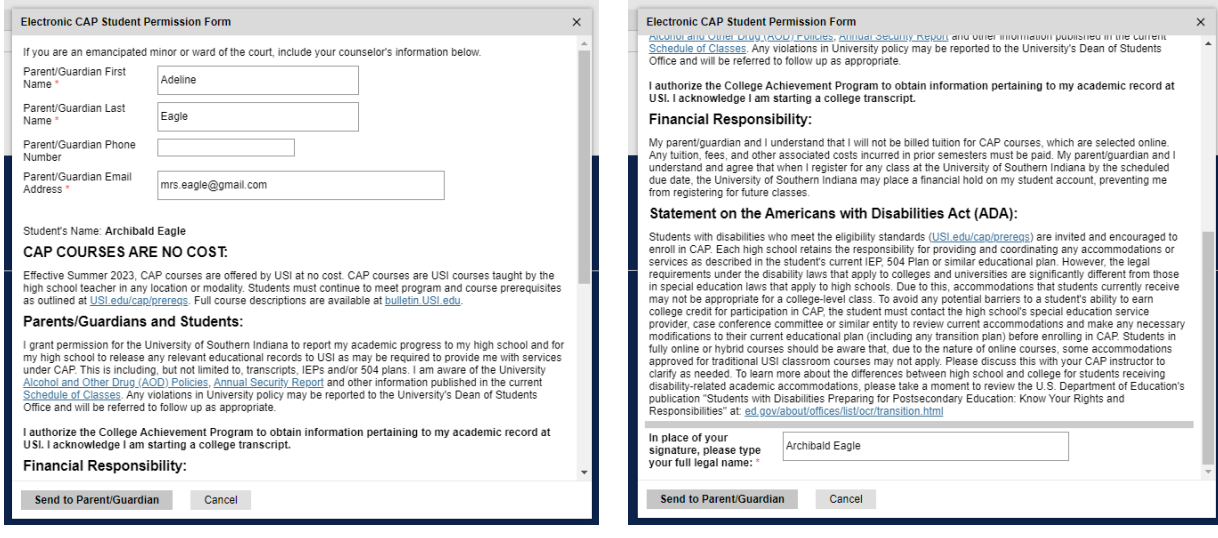

**Step 14**: Your parent/guardian's name will appear on the screen. Click Continue.

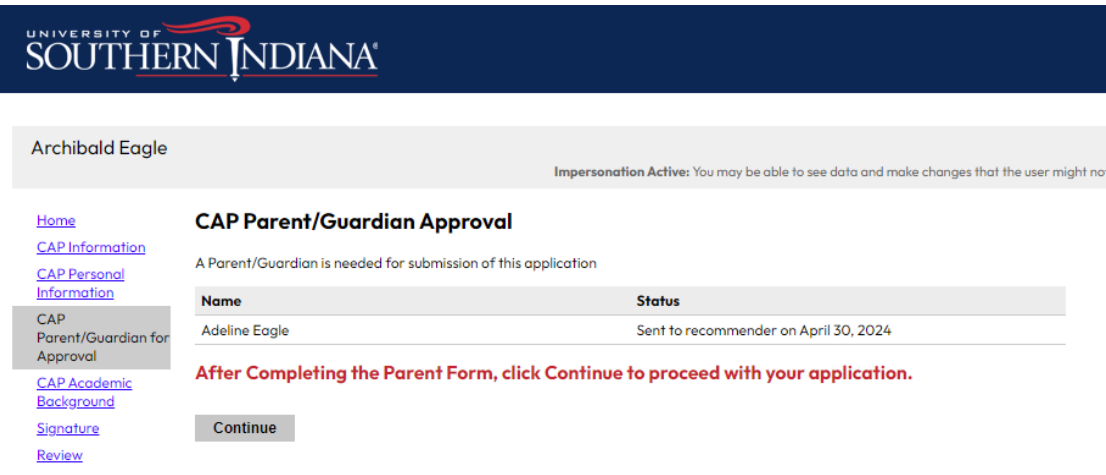

**Step 15**: You are now on the Academic Background – CAP screen. Click "Add a High School."

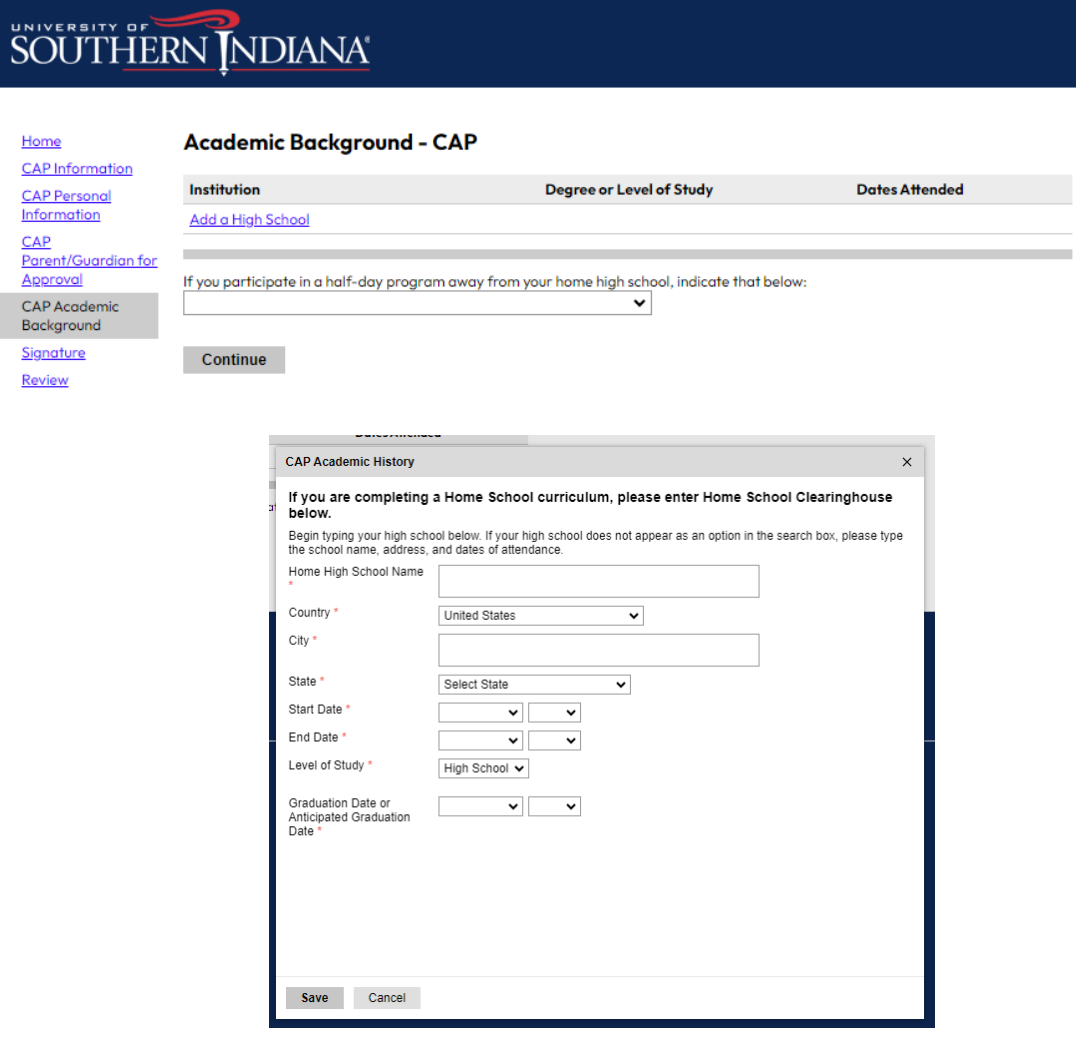

- Enter in the name of your home high school. You will see suggestions start to appear. For such a common name, like North High School, type in your high school's name and the city it is in. Then you will be left with your high school and can click on the suggestion.

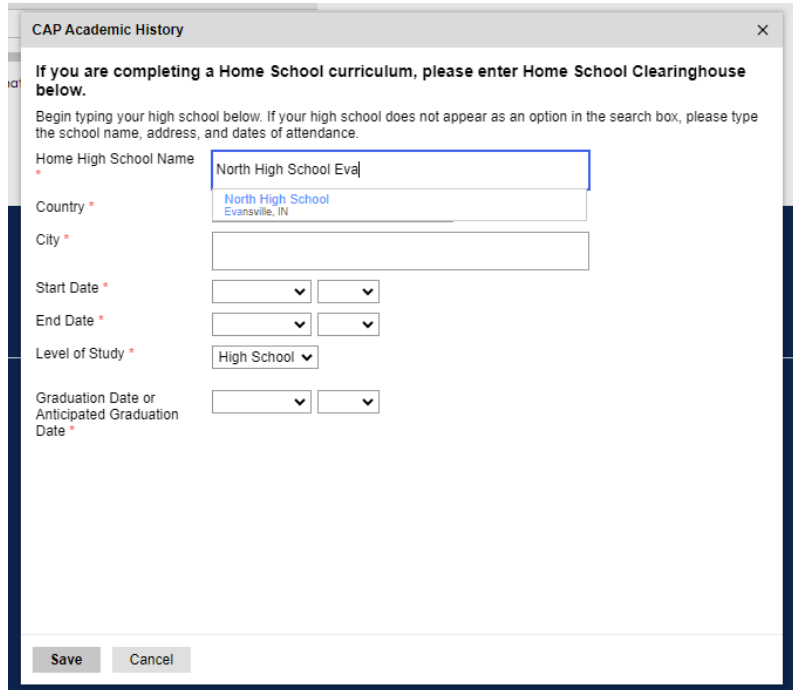

- Enter the month (most likely August) and year you started at that high school.
- Enter the month (most likely May) and year you will graduate from high school.
- Enter the same date for your graduation or anticipated graduation date.
- Click Save.

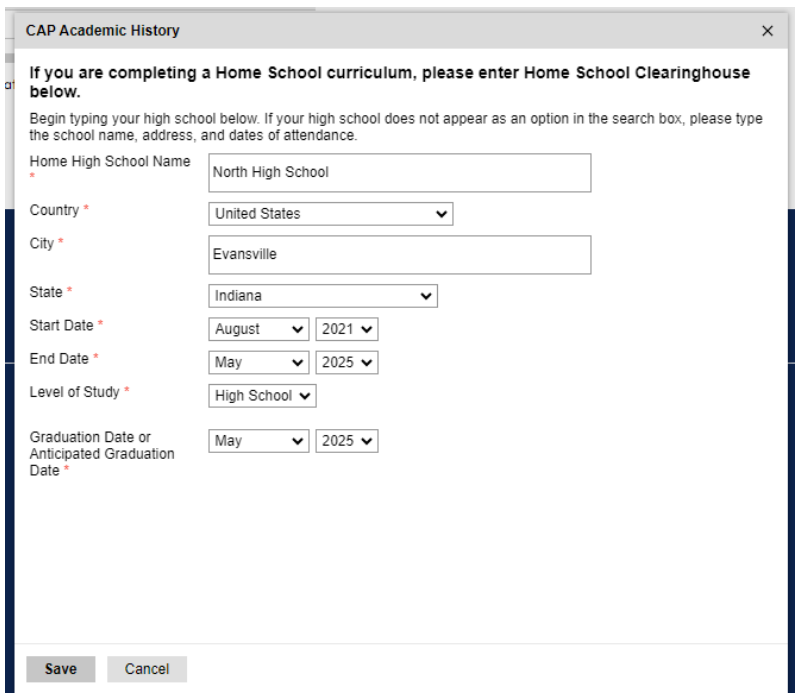

**Step 16**: If you are in a half-day program at another school, such as the Southern Indiana Career & Technical Center, click on the correct program from the dropdown list. If you do not participate in a halfday program, leave it blank. Click Continue.

# SOUTHERN INDIANA

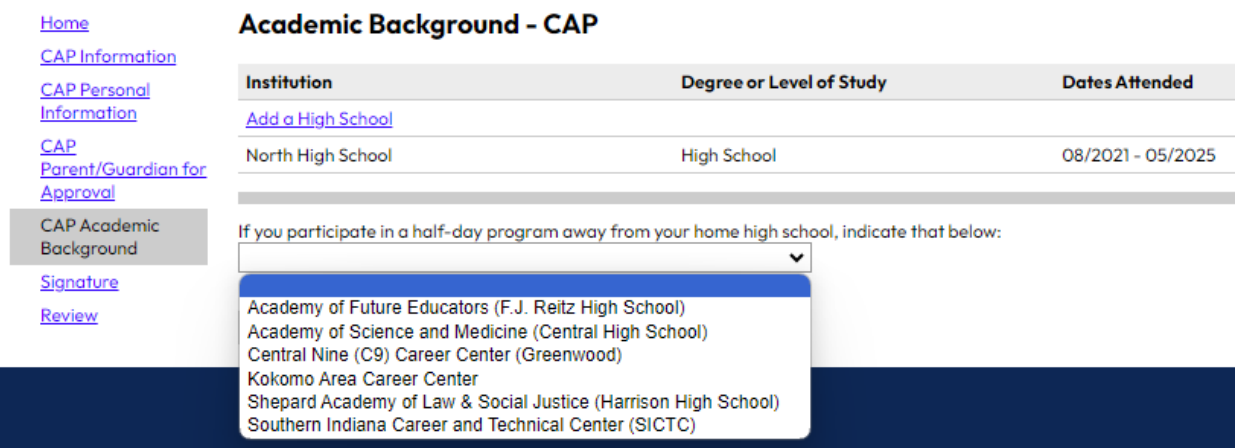

**Step 17**: You are now on the Signature screen. Type in your LEGAL first and last name in the signature box. Click Confirm.

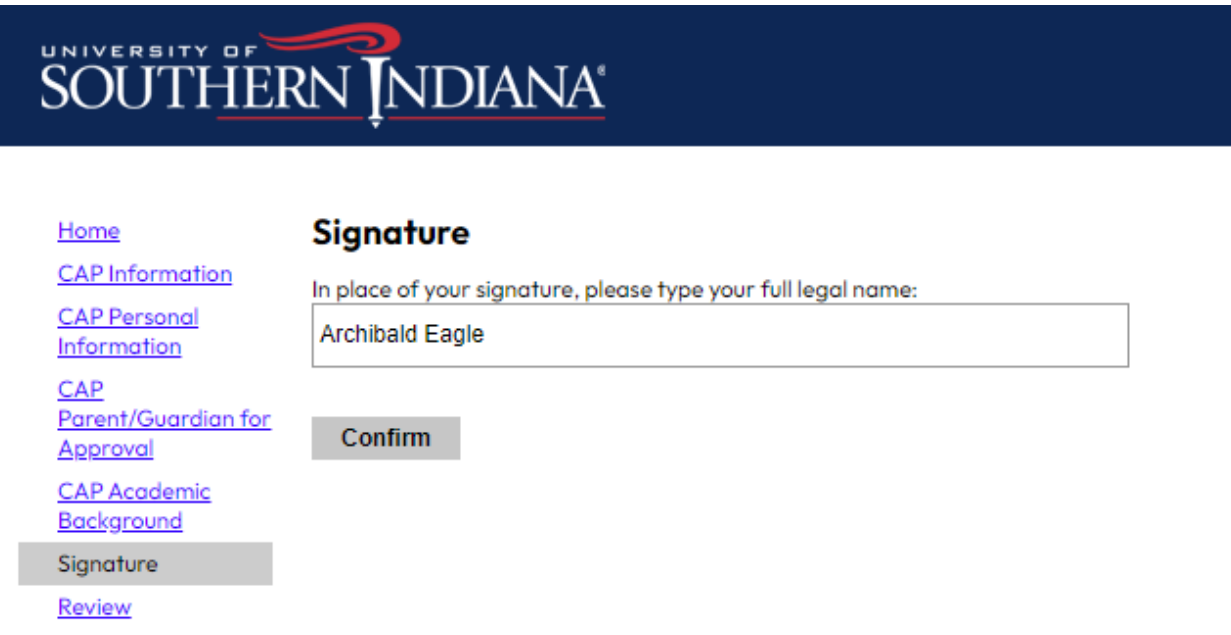

**Step 18**: You are now on the Review screen. This is where it will tell you if you missed any required application steps. You will see the warning about wanting your Social Security Number (SSN), even though it is not required. You do not have to provide your SSN, but **it is recommended you provide your SSN** to make transcript requests easier in the future. Click Submit Application.

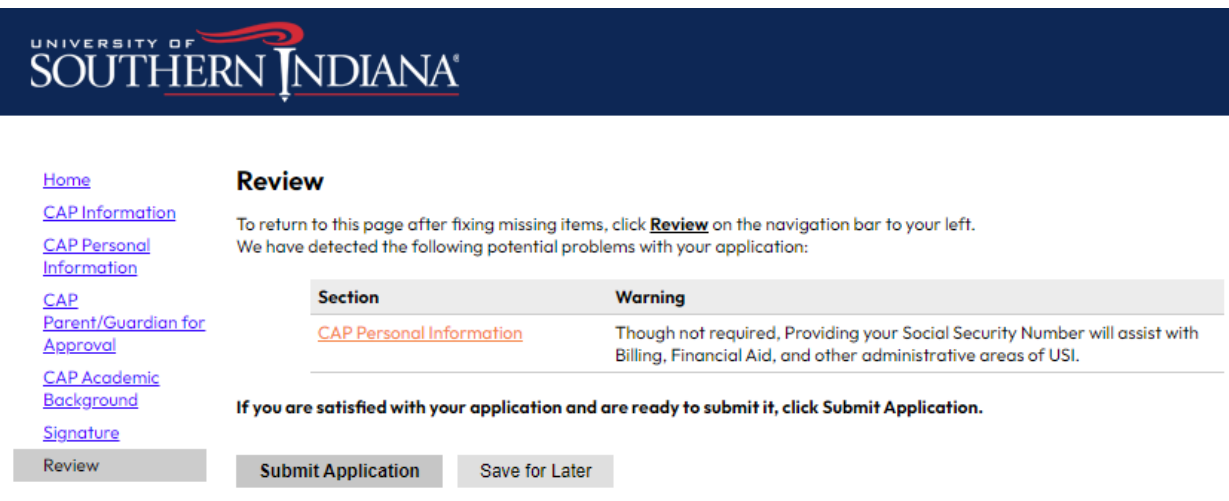

**Step 19**: A pop-up will appear asking if you are sure that your application is accurate, complete, and ready for submission. If it is not, click Cancel and double-check your application. If you are ready to submit, click OK.

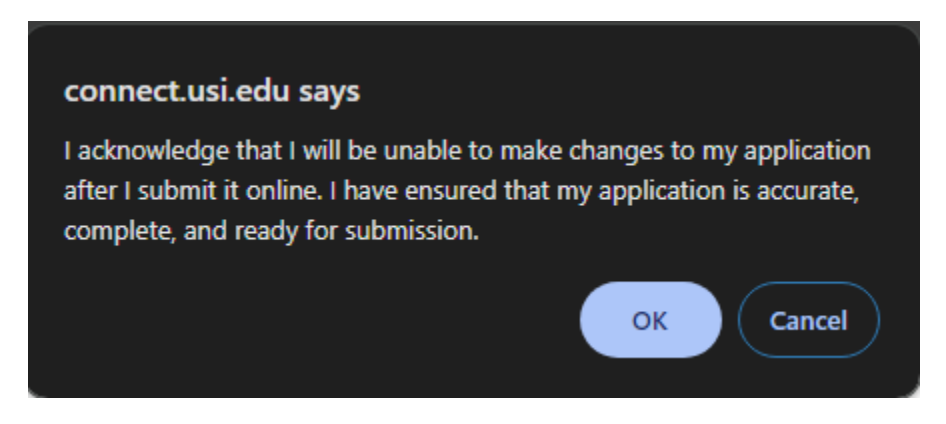

**Step 20**: If you see Archie giving you two thumbs up, you're done! Your application has been submitted. You will need to tell your parent/guardian to complete the Electronic CAP Student Permission Form that was sent to their email. Then your application really is complete!

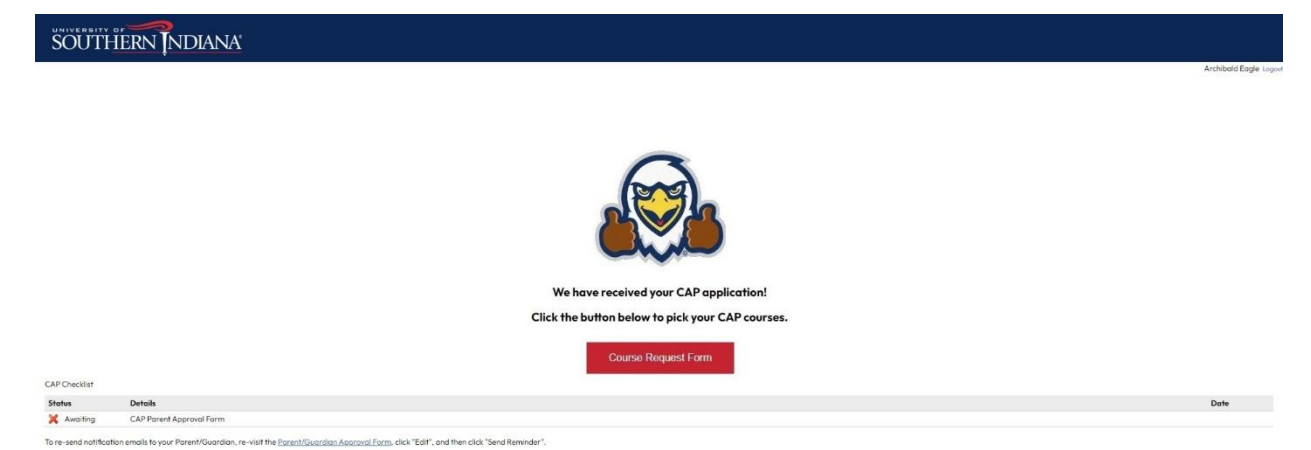

If you need to CHANGE the parent/guardian that gives you permission, log back into your CAP application and go to the CAP Parent/Guardian Approval screen.

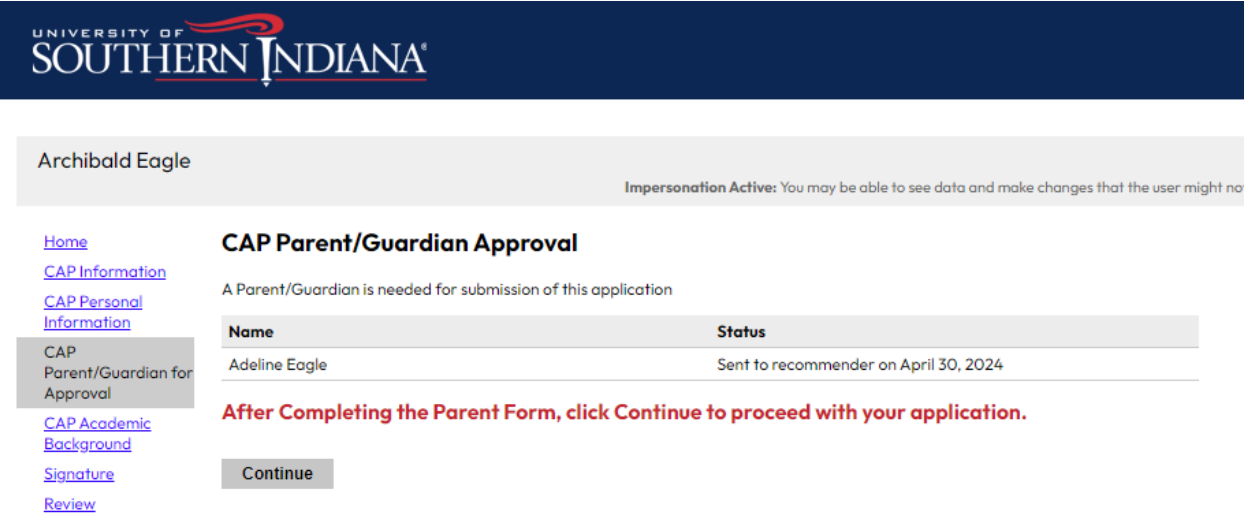

Click on the parent/guardian's name. The Electronic CAP Student Permission Form screen will pop up.

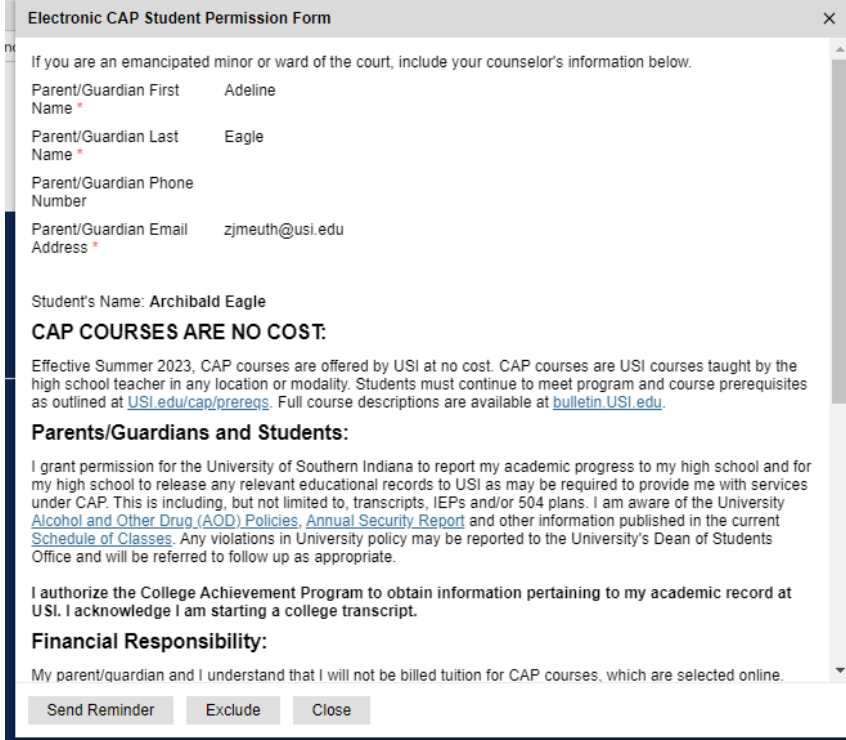

Click on the Exclude button. Repeat steps 12-13 with your new parent/guardian. You do not need to resubmit the CAP application.